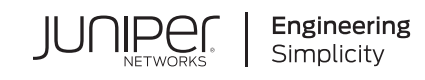

# Quick Start Guide

# **SRX110**

#### **IN THIS GUIDE**

- Step 1: [Begin](#page-0-0) **| 1**
- Step 2: Up and [Running](#page-2-0) **| 3**
- Step 3: Keep [Going](#page-12-0) **| 13**

# <span id="page-0-0"></span>**Step 1: Begin**

#### **IN THIS SECTION**

- SRX110 Services [Gateway](#page-0-1) Front Panel **| 1**
- SRX110 Services [Gateway](#page-1-0) Back Panel **| 2**
- <span id="page-0-1"></span>SRX110 Services [Gateway](#page-2-1) Models **| 3**

## **SRX110 Services Gateway Front Panel**

#### **SRX110 Services Gateway (SRX110H-VA) Front Panel**

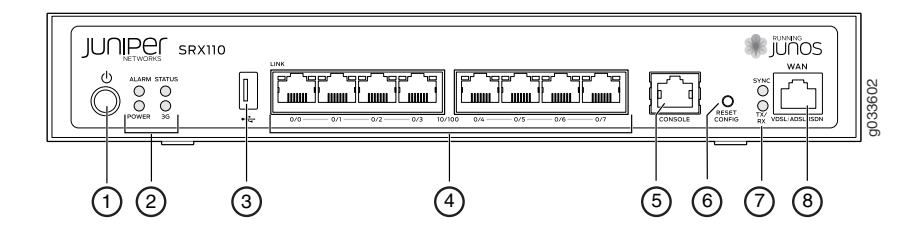

## **SRX110 Services Gateway (SRX110H-VB) Front Panel**

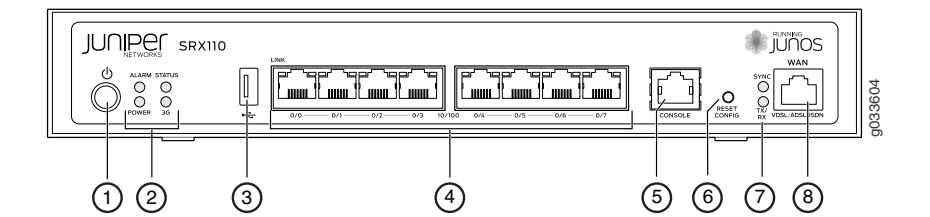

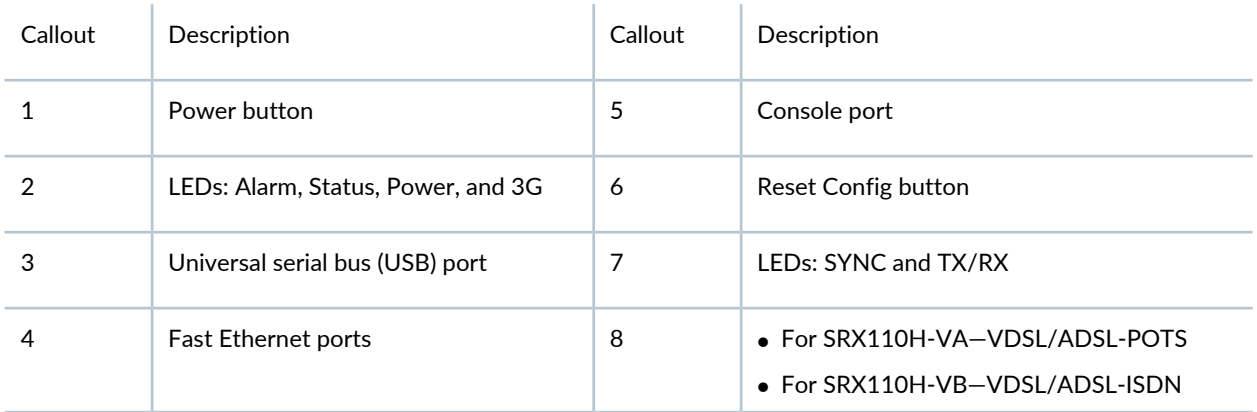

# <span id="page-1-0"></span>**SRX110 Services Gateway Back Panel**

### **SRX110 Services Gateway (SRX110H-VA and SRX110H-VB) Back Panel**

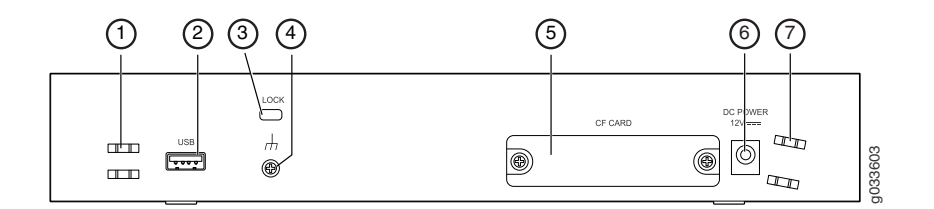

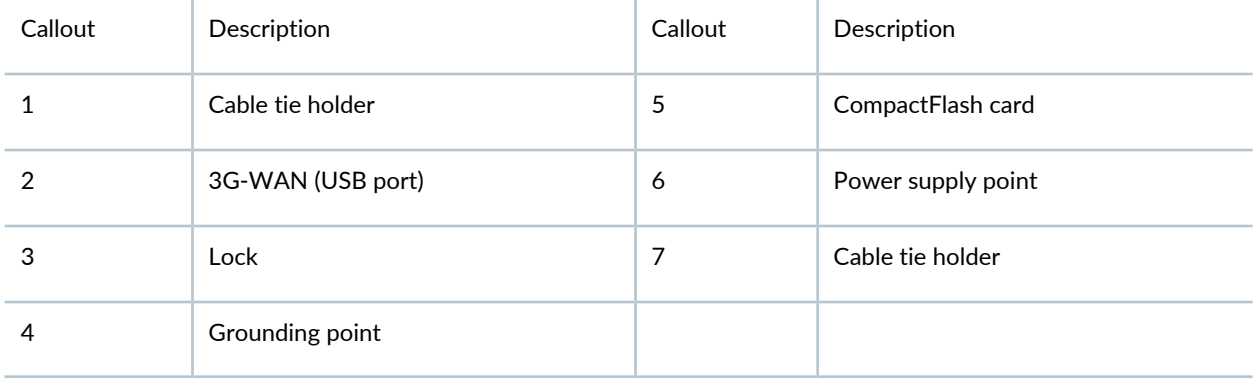

**NOTE:** If you experience a problem with the CompactFlash card, you must return the services gateway for repair or replacement. To do this, contact Juniper Networks Technical Assistance Center (JTAC).

# <span id="page-2-1"></span>**SRX110 Services Gateway Models**

The following models of SRX110 Services Gateways are available:

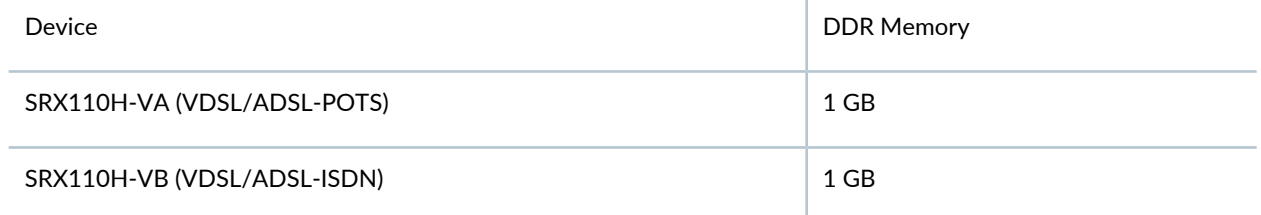

# <span id="page-2-0"></span>**Step 2: Up and Running**

#### **IN THIS SECTION**

- Connecting and [Configuring](#page-2-2) the SRX Series Device **| 3**
- Connecting and [Configuring](#page-8-0) the SRX110 Services Gateway Supported Interfaces **| 9**
- <span id="page-2-2"></span>Using the Reset Config [Button](#page-10-0) **| 11**

## **Connecting and Configuring the SRX Series Device**

#### **IN THIS SECTION**

- [Overview](#page-3-0) **| 4**
- Task 1: [Connect](#page-4-0) the Power Cable and a Power Source **| 5**
- Task 2: Connect the [Management](#page-4-1) Device **| 5**
- Task 3: Ensure That the [Management](#page-5-0) Device Acquires an IP Address **| 6**
- Task 4: Ensure That an IP Address Is [Assigned](#page-5-1) to the Services Gateway **| 6**
- Task 5: Access the J-Web [Interface](#page-6-0) **| 7**
- Task 6: [Configure](#page-6-1) the Basic Settings **| 7**
- Task 7: Apply the Basic [Configuration](#page-8-1) **| 9**
- Task 8: Verify the [Configuration](#page-8-2) **| 9**

<span id="page-3-0"></span>Following are the tasks for connecting and configuring the SRX110 Services Gateway. The LEDs on the front of the device indicate the status of the device.

#### **Overview**

The services gateway requires these basic configuration settings to function properly:

- All interfaces must be assigned IP addresses, bound to zones, and configured as Layer 3 interfaces.
- Policies must be configured between zones to permit or deny traffic.
- Source NAT rules must be set.

The device has the following default configuration set when you power it on for the first time. You can use the device without performing any initial configuration.

Factory Default Settings:

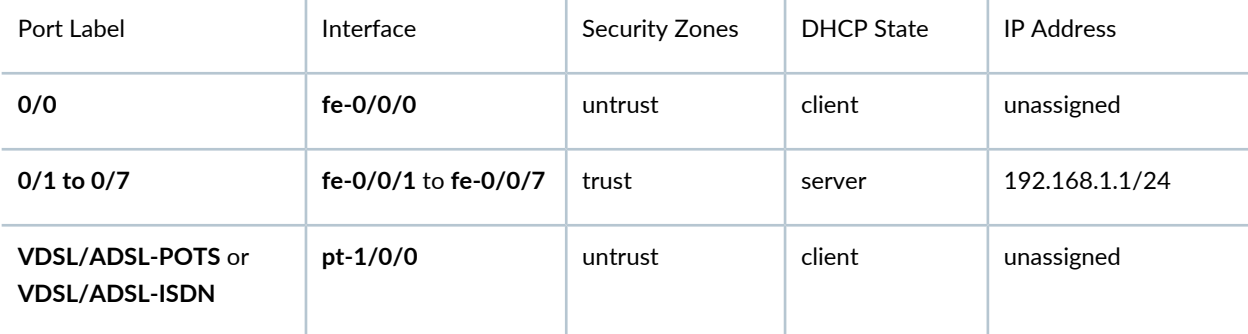

Factory-Default Settings for Security Policies:

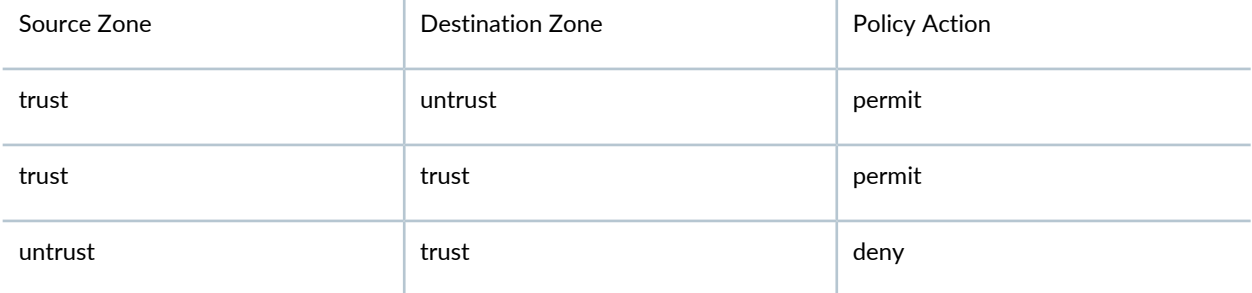

Factory-Default Settings for NAT Rules:

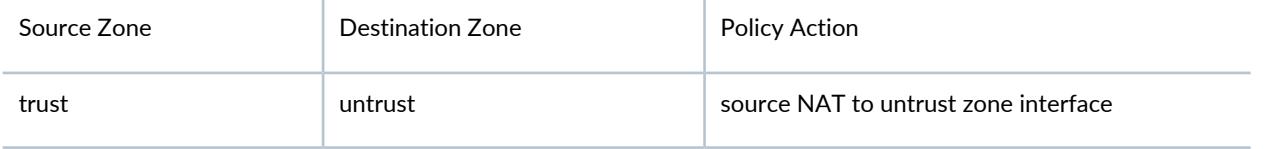

#### <span id="page-4-0"></span>**Task 1: Connect the Power Cable and a Power Source**

Connect the power cable to the device and a power source. We recommend using a surge protector. Note the following indications:

- POWER LED (green): The device is receiving power.
- STATUS LED (green): The device is operating normally.
- ALARM LED (amber): The device is operating normally, although the LED might be amber because a rescue configuration has not been set yet. This is not a panic condition.

**NOTE:** After a rescue configuration has been set, an amber ALARM LED indicates a minor alarm, and a solid red ALARM LED indicates a major problem on the services gateway.

<span id="page-4-1"></span>**NOTE:** You must allow the device between five and seven minutes to boot up after you power it on. Wait until the STATUS LED is solid green before proceeding to the next task.

#### **Task 2: Connect the Management Device**

• Connect an Ethernet cable from any one port between the ports labeled **0/1** and **0/7** (interfaces **fe-0/0/1** through **fe-0/0/7**) on the front panel to the Ethernet port on the management device (workstation or laptop).

We recommend this connection method. If you are using this method to connect, proceed with Task 3.

• Connect an Ethernet cable from the port labeled CONSOLE on the front panel to the supplied DB-9 adapter, which then connects to the serial port on the management device (Serial port settings: 9600 8-N-1-N).

If you are using this method to connect, proceed with the CLI configuration instructions available in the Getting Started Guide for the Branch SRX Series at [https://www.juniper.net/documentation/en\\_US/junos12.1x46/information-products/topic-collections/security/software-all/getting-started-guide/security-getting-started-guide.pdf.](https://www.juniper.net/documentation/en_US/release-independent/junos/information-products/topic-collections/hardware/srx-series/srx110/srx110-3G-quick-start-guide.pdf)

See the following illustration for details on connecting a management interface.

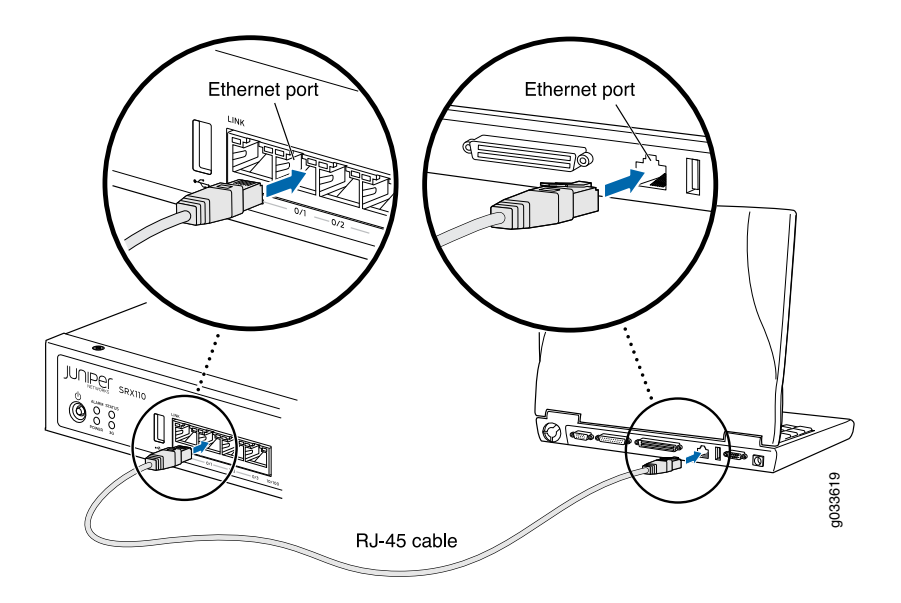

#### <span id="page-5-0"></span>**Task 3: Ensure That the Management Device Acquires an IP Address**

After you connect the management device to the services gateway, the DHCP server process on the services gateway will automatically assign an IP address to the management device. Ensure that the management device acquires an IP address on the 192.168.1.0/24 subnetwork (other than 192.168.1.1).

**NOTE:** If an IP address is not assigned to the management device, manually configure an IP address in the 192.168.1.0/24 subnetwork. Do not assign 192.168.1.1 as the IP address to the management device, as this IP address is assigned to the services gateway. By default, the DHCP server is enabled on the Layer 3 VLAN interface, (IRB) vlan.0 (**fe-0/0/1** to **fe-0/0/7**), which is configured with the IP address 192.168.1.1/24.

<span id="page-5-1"></span>• When an SRX110 Services Gateway is powered on for the first time, it boots using the factory default configuration.

#### **Task 4: Ensure That an IP Address Is Assigned to the Services Gateway**

Use one of the following methods to obtain an IP address for the services gateway:

• Method 1: Obtaining a Dynamic IP Address on Your Services Gateway

Use the port labeled **0/0** or **VDSL/ADSL-POTS** or **VDSL/ADSL-ISDN** (interface fe-0/0/0 or pt-1/0/0 respectively) to connect to your Internet service provider (ISP). Your ISP will assign an IP address using the DHCP process. If you use this method, when you get to Task 6, skip Steps 1 through 4.

• Method 2: Obtaining a Static IP Address on Your Services Gateway

Use the port labeled **0/0** or **VDSL/ADSL-POTS** or **VDSL/ADSL-ISDN** (interface **fe-0/0/0** or **pt-1/0/0** respectively) to connect to your Internet Service Provider (ISP). Your ISP will have provided a static IP address. You must configure this static IP address on the services gateway as described in Task 6, Steps 1 through 4. If you use this method, the services gateway will not receive an IP address through the DHCP process.

To configure the VDSL2 port to acquire an IP address, see *Connecting and Configuring the SRX110 ServicesGateway Supported Interfaces*.

#### <span id="page-6-0"></span>**Task 5: Access the J-Web Interface**

- 1. Launch a Web browser from the management device.
- 2. Enter **http://192.168.1.1** in the URL address field.
- 3. Specify the default username as root. Do not enter any value in the Password field.
- 4. Click **Log In**. The J-Web Setup Wizard page appears.

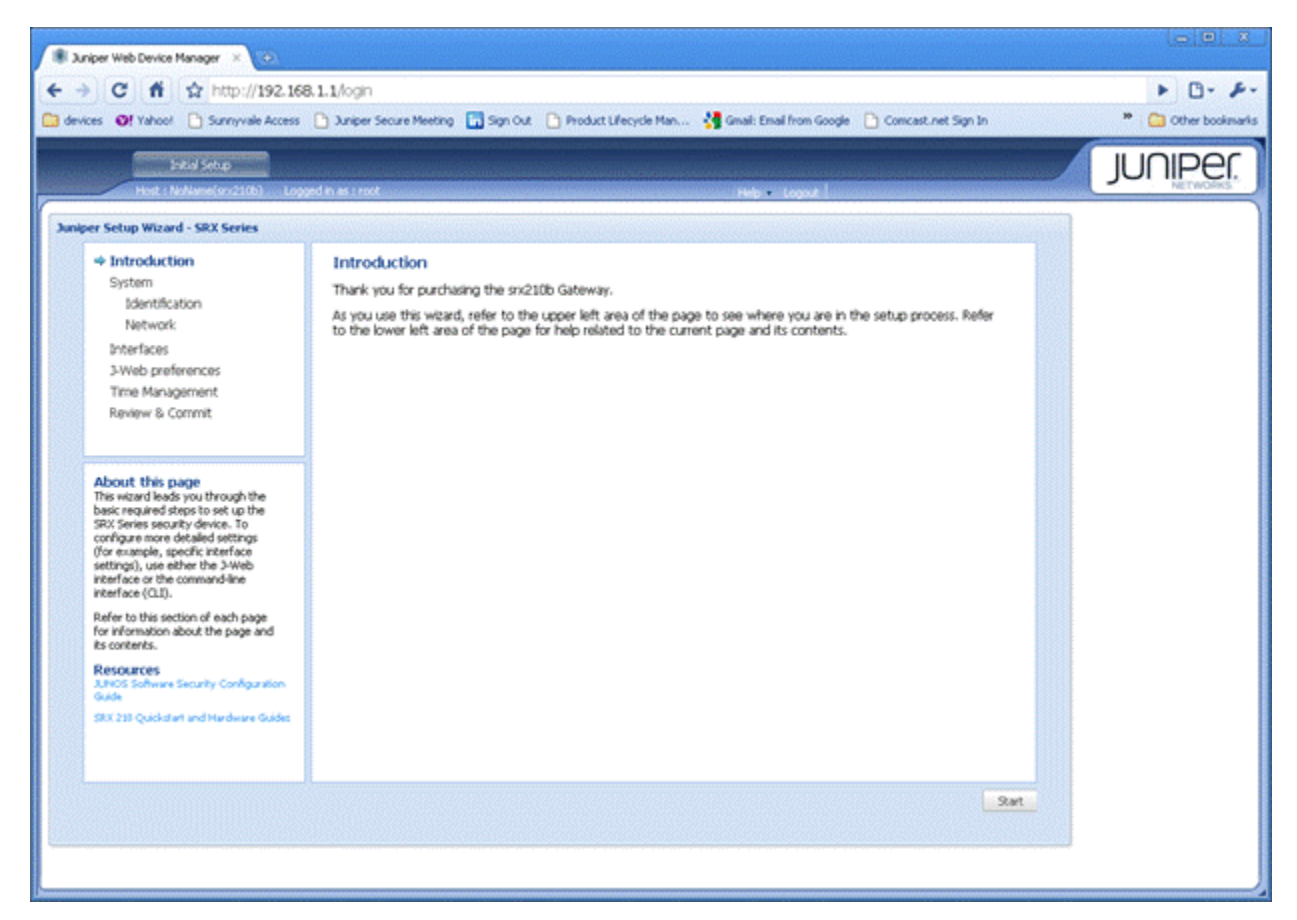

#### <span id="page-6-1"></span>**Task 6: Configure the Basic Settings**

Configure the basic settings, such as the hostname, domain name, and root password, for your services gateway.

**NOTE:** Ensure that you have configured the IP address, root authentication, and default gateway before you apply the configuration.

• All fields in the Introduction page that are marked with an asterisk (\*) are mandatory. All network and management access settings are optional.

If you used Method 2 in Task 4 to obtain an IP address on your services gateway, ensure that you make the following J-Web modifications:

- 1. On the Configure System: Network Settings page of the wizard, enter the IP address of the default gateway in the Default Gateway field, and enter server names in the DNS Name Servers list. Your ISP provides the IP address for the gateway and the server names.
- 2. On the Configure Interfaces page of the wizard, select the interface; **fe-0/0/0.0** or **pt-1/0/0**, and click **Edit**.
- 3. On the Add/Edit interface page, next to Address, clear **DHCP** and select **IP Address**.
- 4. In the IP Address/subnet field, enter the manual IP address provided by your ISP. The IP address must be entered in *a.b.c.d/xx* format, where xx is the subnet prefix.

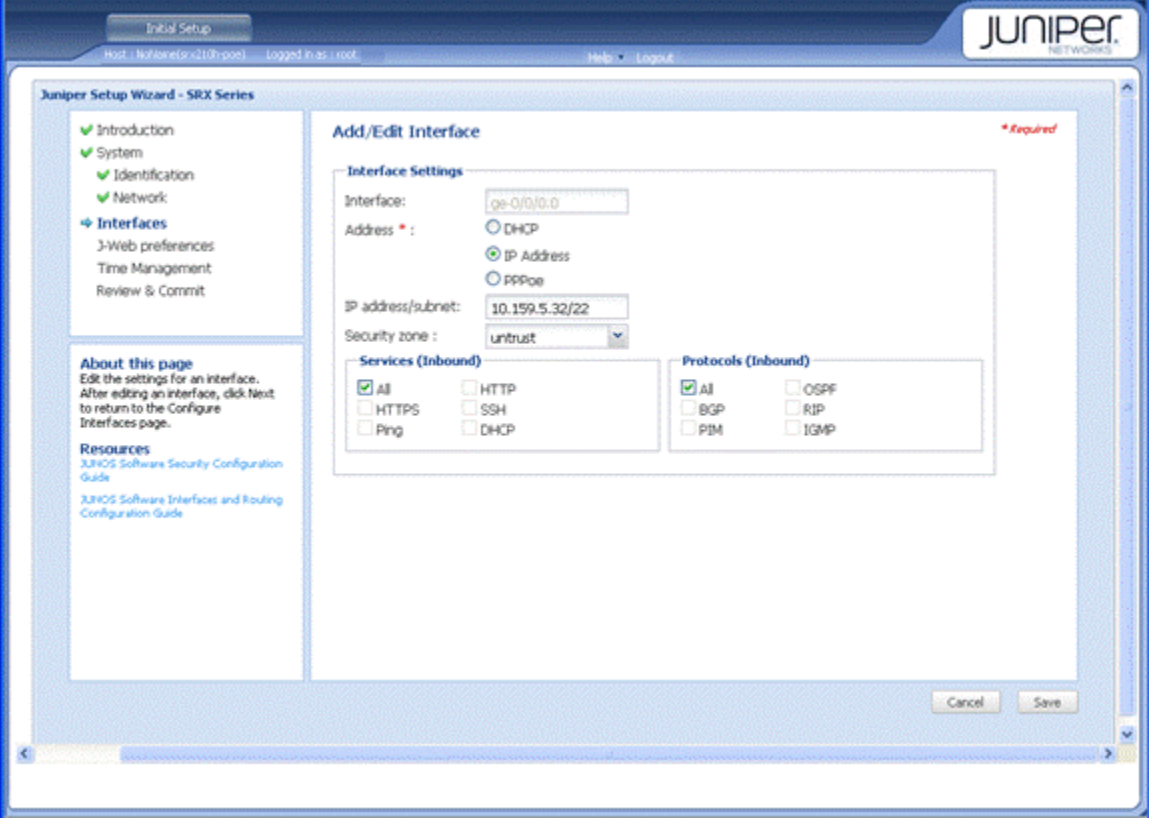

**NOTE:** Make sure that you have selected the required services and protocols under **Services** (**Inbound**) and **Protocols** (**Inbound**). Select **All** to permit all protocols and services.

• You can use the Configure J-Web Preferences page of the wizard to set the J-Web starting page options and the commit options.

#### <span id="page-8-1"></span>**Task 7: Apply the Basic Configuration**

On the last page (Review and Commit) of the wizard, review the basic configuration and click **Commit** to apply the configuration.

After you configure the basic settings, the J-Web setup wizard redirects you to the J-Web pages where you can continue working with the J-Web interface.

After you complete initial setup configuration, the setup wizard is no longer available. To make changes to the configuration, use the J-Web interface.

**NOTE:** To make any changes to the interface configuration, see the Getting Started Guide for the Branch SRX Series at [http://www.juniper.net/techpubs/en\\_US/junos12.1x46/information-products](http://www.juniper.net/techpubs/en_US/junos12.1x46/information-products/topic-collections/security/software-all/getting-started-guide/security-getting-started-guide.pdf) [/topic-collections/security/software-all/getting-started-guide/](http://www.juniper.net/techpubs/en_US/junos12.1x46/information-products/topic-collections/security/software-all/getting-started-guide/security-getting-started-guide.pdf) security-getting-started-guide.pdf.

#### <span id="page-8-2"></span>**Task 8: Verify the Configuration**

Access [http://www.juniper.net](http://www.juniper.net/) to ensure that you are connected to the Internet. This connectivity ensures that you can pass traffic through the services gateway.

If the [http://www.juniper.net](http://www.juniper.net/) page does not load, verify your configuration settings, and ensure that you have correctly applied the configuration.

<span id="page-8-0"></span>After you complete these steps, you can pass traffic from any trust port to the untrust port.

## **Connecting and Configuring the SRX110 Services Gateway Supported Interfaces**

#### **IN THIS SECTION**

- [Overview](#page-9-0) **| 10**
- Task 1: Connect and Configure the [Integrated](#page-9-1) VDSL2 Interface **| 10**
- Task 2: Connect and [Configure](#page-10-1) the 3G USB Modem **| 11**

#### <span id="page-9-0"></span>**Overview**

The integrated VDSL2 interface carries the Ethernet backplane. On the SRX Series Services Gateway, the integrated VDSL2 interface (**pt-1/0/0**) provides ADSL (**at-1/0/0**) backward compatibility.

The device provides support for a wireless interface as a backup for primary interfaces such as Fast Ethernet. To facilitate wireless connectivity, the device has a **3G-WAN** USB port on the back panel that supports an external 3G USB modem using a 3G USB modem extension cable.

#### <span id="page-9-1"></span>**Task 1: Connect and Configure the Integrated VDSL2 Interface**

**NOTE:** To connect the integrated VDSL2 interface:

- Use an RJ-11 connector for the VDSL/ADSL-POTS (SRX110H-VA) port.
- Use an RJ-11/RJ-45 connector for the VDSL/ADSL-ISDN (SRX110H-VB) port.

Configure the integrated VDSL2 interface using J-Web:

- 1. In J-Web, select **Configure > Interfaces**.
- 2. To configure properties for a network interface, select the interface name (**pt-1/0/0**), and click **Edit**.
- 3. Enter or select the following settings:

**NOTE:** By default, VDSL2 Profile is Auto

- a. To fallback to ADSL mode, select **ADSL** and then click **Commit**.
- b. Select **at-1/0/0** and then click **Edit**.
- c. Enter the value for **VPI** (for ADSL mode only) provided by your service provider.
- 4. To configure an IP address, select the interface name and click **Add**.
- 5. In Logical Interface:
	- a. Enter the value of **Unit** as **0**.
	- b. Select the value for **Encapsulation** from the drop-down list.
	- c. Enter the value of **VCI** (for ADSL mode only) provided by your service provider.
- 6. Select the **IPv4 Address** check box to add static IP address or to enable DHCP client.
- 7. Click **OK** to save changes, and click **Commit** to apply the configuration and other pending changes.
- 8. To use the VDSL2 port, you must also set security policies, select **Configure > Security > Apply Policy**.

For more information, in the J-Web interface, select **Help > Help Contents**.

To configure an integrated VDSL2 interface with the CLI, see the Junos OS Interfaces Configuration Guide for Security Devices at http://www.juniper.net/techpubs/en\_US/release-independent/junos/information-products/p athway-pages/junos/product/index.html.

#### <span id="page-10-1"></span>**Task 2: Connect and Configure the 3G USB Modem**

To connect and configure the SRX110 Services Gateway 3G USB modem, see

- *SRX110 Services Gateway Hardware Guide* at <http://www.juniper.net/techpubs/a063.html>.
- *SRX110 Services Gateway 3G USB Modem Quick Start* at [http://www.juniper.net/techpubs/en\\_US/release-independent/junos/information-prod](http://www.juniper.net/techpubs/en_US/release-independent/junos/information-prod
ucts/topic-collections/hardware/srx-series/srx110/srx110-3G-quick-start-guide.pdf) [ucts/topic-collections/hardware/srx-series/srx110/srx110-3G-quick-start-guide.pdf](http://www.juniper.net/techpubs/en_US/release-independent/junos/information-prod
ucts/topic-collections/hardware/srx-series/srx110/srx110-3G-quick-start-guide.pdf).

# <span id="page-10-0"></span>**Using the Reset Config Button**

#### **IN THIS SECTION**

- Resetting the Device to the Rescue [Configuration](#page-11-0) **| 12**
- Resetting the Device to the Factory Default [Configuration](#page-11-1) **| 12**
- [Powering](#page-11-2) Off the Device **| 12**

If a configuration fails or denies management access to the services gateway, you can use the Reset Config button to restore the device to the factory default configuration or to a rescue configuration. For example, if someone inadvertently commits a configuration that denies management access to the services gateway, you can delete the invalid configuration and replace it with a rescue configuration by pressing the Reset Config button.

The rescue configuration is a previously committed, valid configuration. You must have previously set the rescue configuration through the J-Web interface or the CLI.

**NOTE:** The Reset Config button is recessed to prevent it from being pressed accidentally.

To press the Reset Config button, insert a small probe (such as a straightened paper clip) into the pinhole on the front panel.

#### <span id="page-11-0"></span>**Resetting the Device to the Rescue Configuration**

To reset the device to the rescue configuration, briefly press and release the Reset Config button. The device loads and commits the rescue configuration.

#### <span id="page-11-1"></span>**Resetting the Device to the Factory Default Configuration**

To reset the device to the factory default configuration, press and hold the Reset Config button for 15 seconds or more—until the Status LED is amber and steadily on. This action deletes all configurations on the device, including the backup configurations and rescue configuration, and loads and commits the factory default configuration. For more information about using the Reset Config button, including how to change its default behavior, see the hardware guide for your device.

#### <span id="page-11-2"></span>**Powering Off the Device**

You can power off the device in one of the following ways:

- Graceful shutdown—Press and immediately release the Power button. The device begins gracefully shutting down the operating system.
- Forced shutdown—Press the Power button and hold it for 10 seconds. The device immediately shuts down. Press the Power button again to power on the device.

You can reboot or halt the system in the J-Web interface by selecting **Maintain > Reboot**.

**NOTE:** Use the graceful shutdown method to halt, power off, or reboot the services gateway. Use the forced shutdown method as a last resort to recover the services gateway if the services gateway operating system is not responding to the graceful shutdown method.

For additional configuration information, see the *Getting Started Guide for the Branch SRX Series* at [http://www.juniper.net/techpubs/en\\_US/junos12.1x46/information-products](http://www.juniper.net/techpubs/en_US/junos12.1x46/information-products/topic-collections/security/software-all/getting-started-guide/security-getting-started-guide.pdf) [/topic-collections/security/software-all/getting-started-guide/](http://www.juniper.net/techpubs/en_US/junos12.1x46/information-products/topic-collections/security/software-all/getting-started-guide/security-getting-started-guide.pdf) security-getting-started-guide.pdf.

For detailed software configuration information, see the software documentation available at [http://www.juniper.net/techpubs/en\\_US/release-independent/junos/information-products/](http://www.juniper.net/techpubs/en_US/release-independent/junos/information-products/pathway-pages/srx-series/product/index.html) [pathway-pages/srx-series/product/index.html.](http://www.juniper.net/techpubs/en_US/release-independent/junos/information-products/pathway-pages/srx-series/product/index.html)

# <span id="page-12-0"></span>**Step 3: Keep Going**

#### **IN THIS SECTION**

[Contacting](#page-12-1) Juniper Networks **| 13**  $\bullet$ 

<span id="page-12-1"></span>See the complete SRX110 Series documentation at [https://www.juniper.net/documentation/product/en\\_US/srx110.](https://www.juniper.net/documentation/product/en_US/srx110)

# **Contacting Juniper Networks**

For technical support, see:

<http://www.juniper.net/support/requesting-support.html>

Juniper Networks, the Juniper Networks logo, Juniper, and Junos are registered trademarks of Juniper Networks, Inc. in the United States and other countries. All other trademarks, service marks, registered marks, or registered service marks are the property of their respective owners. Juniper Networks assumes no responsibility for any inaccuracies in this document. Juniper Networks reserves the right to change, modify, transfer, or otherwise revise this publication without notice. Copyright © 2020 Juniper Networks, Inc. All rights reserved. Rev. 01, June 2020.